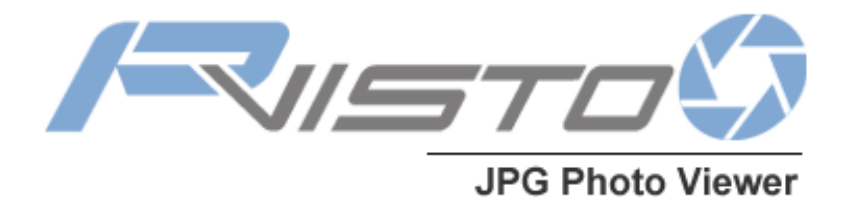

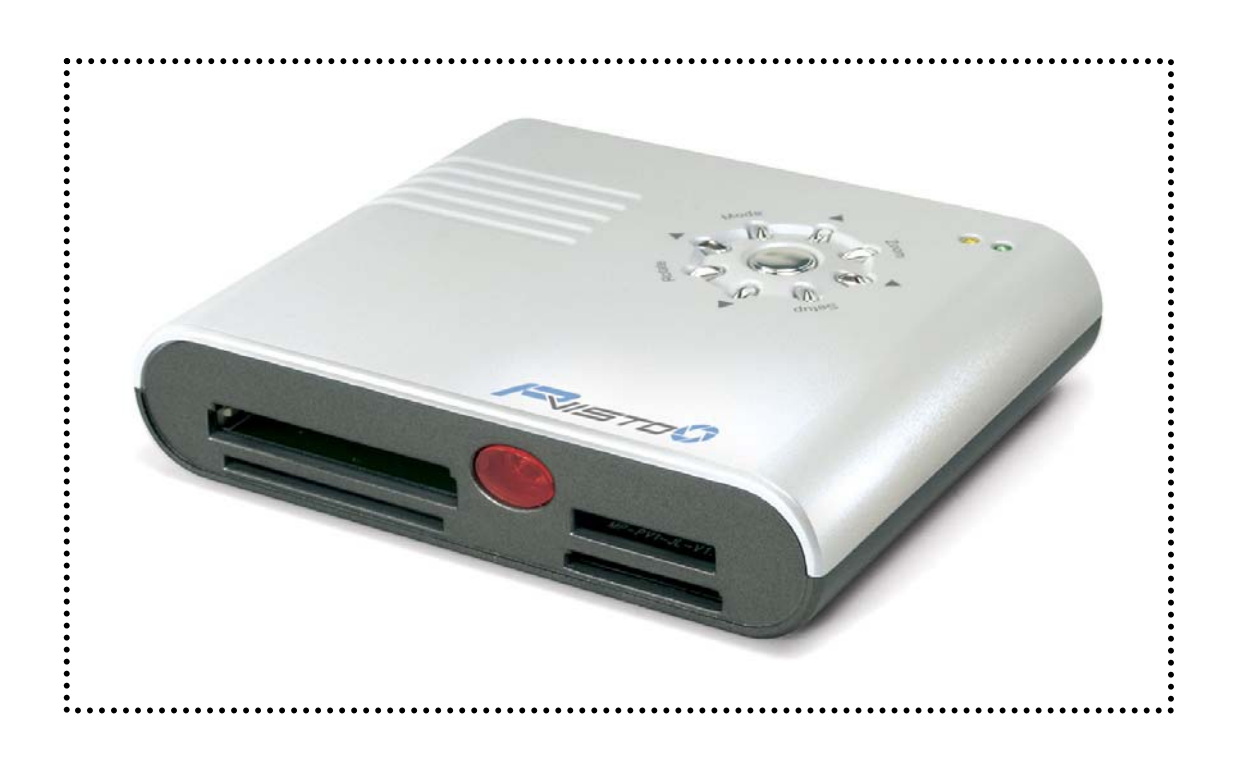

# Benutzerhandbuch (Deutsch)

# **Inhaltsverzeichnis**

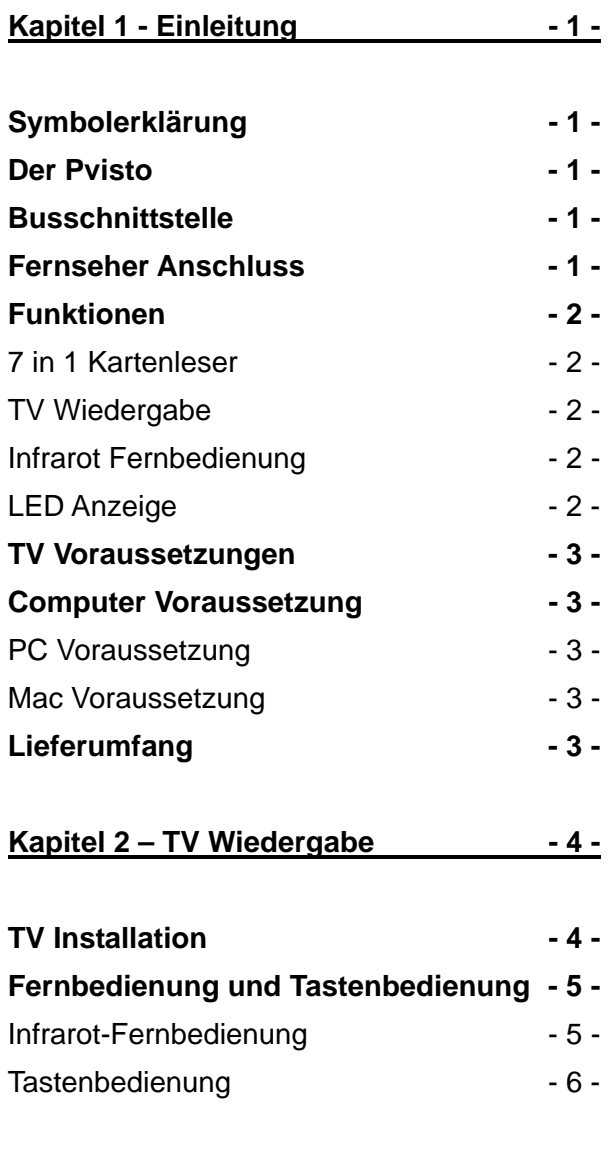

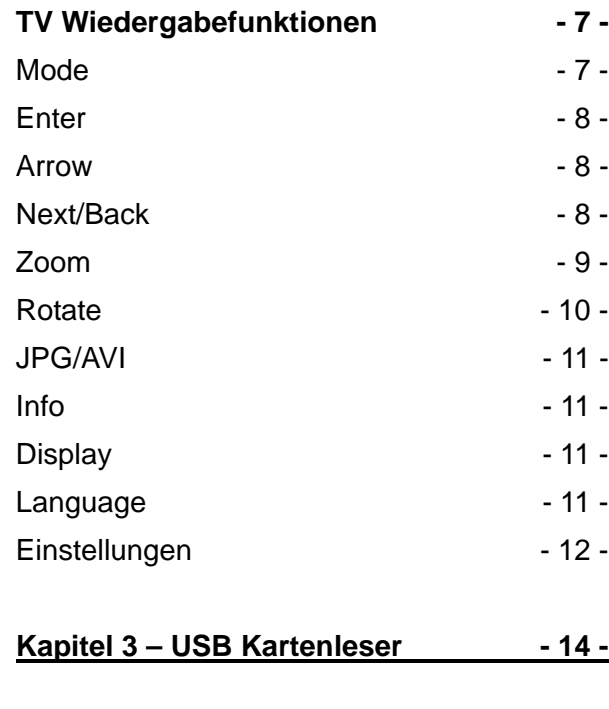

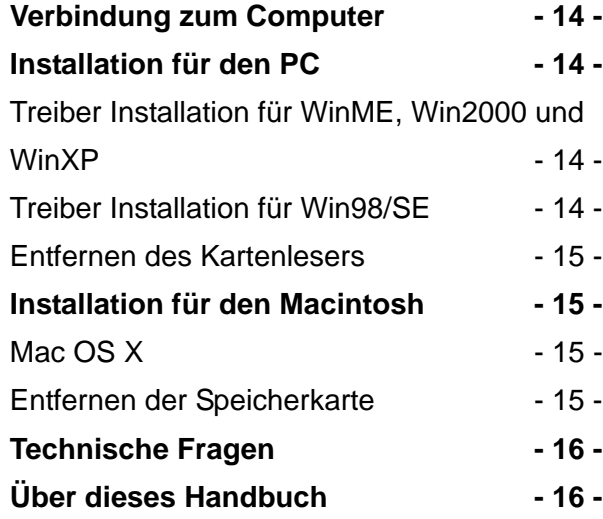

# <span id="page-2-0"></span>**Kapitel 1 - Einleitung**

# **Symbolerklärung**

Für Tipps und Hinweise finden Sie spezielle Symbole auf der linken Seite in diesem Benutzerhandbuch. Die Bedeutung der Symbole ist wie folgt:

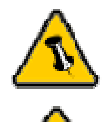

Allgemeine Tipps und Hinweise

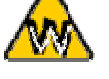

Tipps für PC Anwender und Microsoft Windows OS

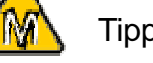

Tipps für Mac Anwender und Apple Macintosh OS

### **Der Pvisto**

Der 'Pvisto' 7 in 1 Kartenleser ist eine praktische und einfache Lösung, um Fotos und Bilder im Freundeskreis zu präsentieren. Schliessen Sie den Pvisto direkt an den Fernseher an für eine Diashow oder verwenden Sie ihn als USB Kartenleser am Computer.

Fernsehwiedergabe mit Diashow, Einzelbildwahl und anderen Funktionen, inklusive Infrarot-Fernbedienung.

Produkt Dimension: 11.5cm x 9.6cm x 2.5cm

## **Busschnittstelle**

• USB 2.0 High Speed

### **Fernseher Anschluss**

- Analog Video
- Audio (je nach Version)
- S-Video (je nach Version)

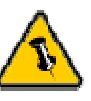

Der Pvisto ist erhältlich in zwei Versionen: eine mit S-Video & Audio (Pvisto) und eine nur mit Analog Video (Pvisto Lite).

<span id="page-3-0"></span>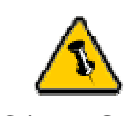

NTSC/PAL Schalter befindet sich auf der Unterseite.

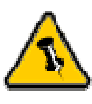

Progressive JPG Fotos werden nicht unterstützt für die TV Wiedergabe! Verwenden Sie Standard Baseline Kompression für JPG Dateien.

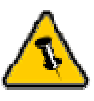

TV Wiedergabe kann entweder mit der Fernbedienung oder mittels der Tasten auf dem Kartenleser kontrolliert werden.

# **Funktionen**

#### **7 in 1 Kartenleser** für folgende Speichermedien:

- CF (Compact Flash)
- Micro Drive
- SM (Smart Media)
- MS (Memory Stick)
- MS-PRO (Memory Stick PRO)
- SD (Secure Digital)
- MMC (Multi Media)

#### Unterstützte **TV Formate**:

- NTSC (USA, Japan, Taiwan und andere)
- PAL (Europa, UK, Australien und andere)

**TV Wiedergabe** für praktische und einfache Präsentation von Fotos ohne Computer! Unterstützt JPG und Motion JPG AVI (15fps) Dateien. Fernbedienung inklusive!

**Infrarot Fernbedienung** für Diashow, Zoom, Pan, Rotation und andere Funktionen - alles zugänglich direkt per Fernbedienung.

#### **LED Anzeige**

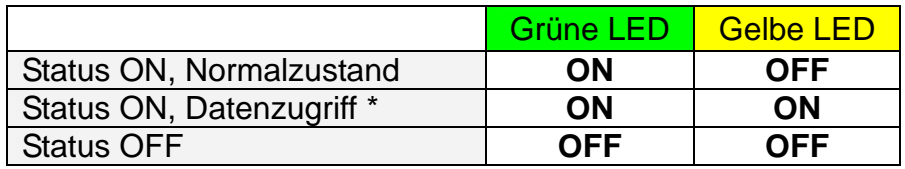

\* Gelbe LED flackert beim Datenzugriff

<span id="page-4-0"></span>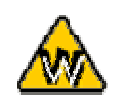

USB 2.0 Treiber wird benötigt für Win98SE.

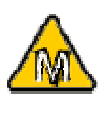

Mac OS 9.2 und Betriebssysteme älter als 9.2 werden nicht unterstützt.

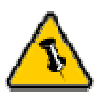

Lieferungsumfang ist verschieden je nach Version und Verkaufsort.

# **TV Voraussetzungen**

- Analog Video Anschluss
- S-Video & Audio Anschluss (je nach Version)

### **Computer Voraussetzung**

#### **PC Voraussetzung**

- Minimum Intel Prozessor II 350MHz, 64MB RAM
- USB 1.1 Verbindung; Win98SE oder höher
- USB 2.0 Verbindung; Win98SE oder höher

#### **Mac Voraussetzung**

- Minimum Apple G3 Prozessor, 64MB RAM
- USB 1.1 Verbindung; Mac OS X oder höher
- USB 2.0 Verbindung; Mac OS X oder höher

# **Lieferumfang**

- 'Pvisto' Kartenleser
- Externes Netzteil Input 100-240V, Output 5V/1A
- USB 2.0 High Speed Kabel
- Analog Videokabel
- Analog Audiokabel (je nach Version)
- S-Video Kabel (je nach Version)
- Infrarot-Fernbedienung
- Bedienungshandbuch
- Treiber CD (nur für Win98SE)

<span id="page-5-0"></span>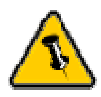

Falls die NTSC/PAL oder Video/S-Video **Einstellung** während des Betriebes geändert wird, ist ein Neustart nötig. Schalten Sie das Gerät aus, warten Sie ein paar Sekunden und schalten Sie es wieder ein. Die neue Einstellung ist nun gespeichert.

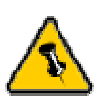

Die grüne LED leuchtet auf wenn das Gerät betriebsbereit ist.

# **Kapitel 2 – TV Wiedergabe**

# **TV Installation**

Der Video/S-Video und NTSC/PAL Schalter befindet sich auf der Unterseite des Gerätes. Diese Einstellungen müssen gemäss Ihres Fernsehers vorgenommen werden bevor das Gerät eingeschaltet wird.

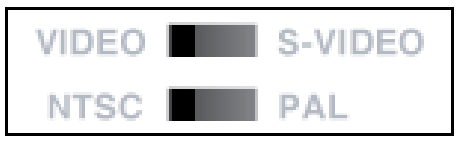

Verbinden Sie das Video/S-Video Kabel mit dem Fernseher und schliessen Sie das Netzteil an. Der Pvisto ist nun bereit für den Betrieb und die Speicherkarte kann eingeführt werden.

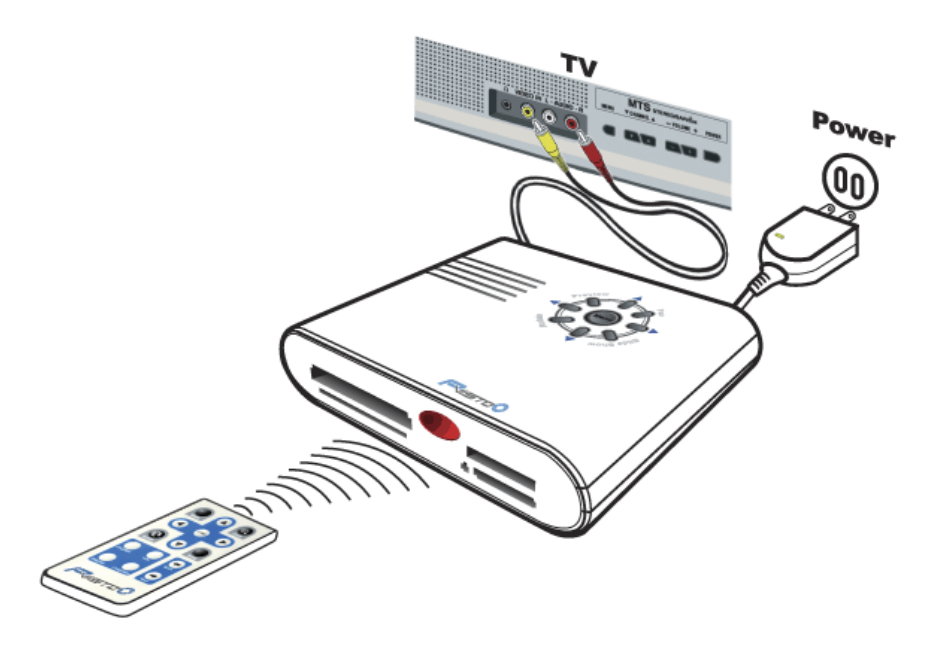

# **Fernbedienung und Tastenbedienung**

#### **Infrarot-Fernbedienung**:

<span id="page-6-0"></span>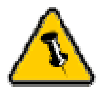

Zur Bedienung des Gerätes kann entweder die Fernbedienung oder die Tastenbedienung kann verwendet werden.

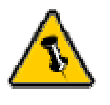

Farbe und Anordnung der Tasten kann je nach Version verschieden sein. Foto ist nur als Referenz gedacht.

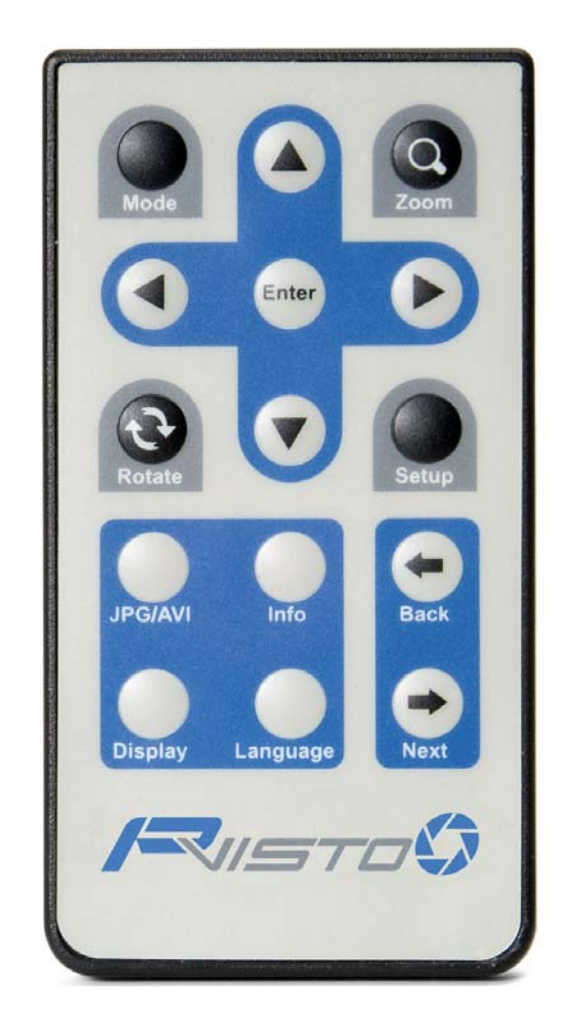

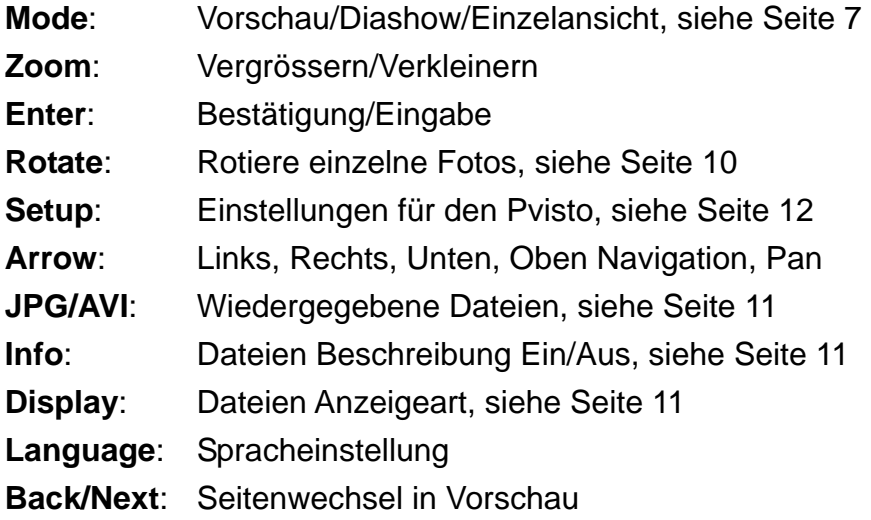

<span id="page-7-0"></span>Mehr Funktionen verfügbar mittels Fernbedienung.

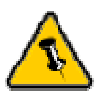

Farbe und Anordnung der Tasten kann je nach Version verschieden sein. Foto ist nur als Referenz gedacht.

### **Tastenbedienung**:

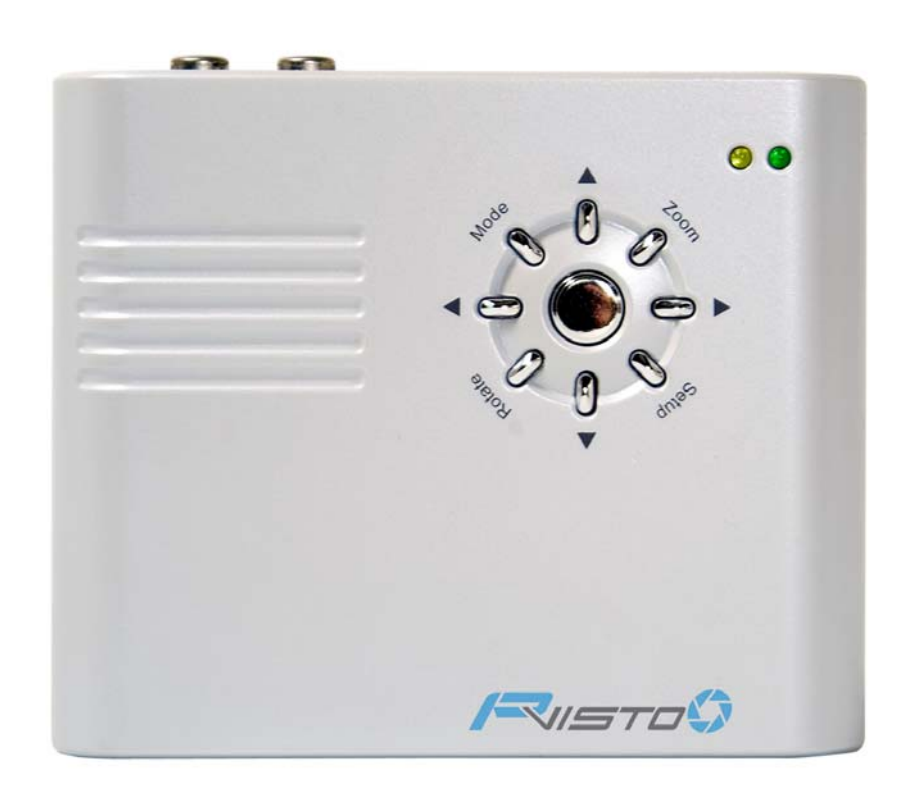

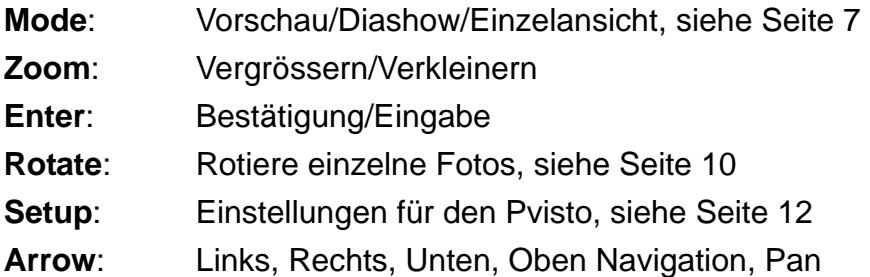

<span id="page-8-0"></span>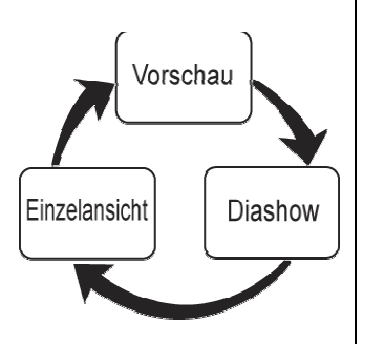

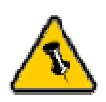

Um zwischen den verschiedenen Wiedergabe Arten zu wechseln, drücken Sie die 'Mode' Taste.

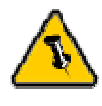

Um die Diashow zu beenden, drücken Sie die 'Mode' Taste. Um zur Vorschau zurückzukehren drücken Sie die 'Mode' Taste ein zweites Mal.

Drücken Sie die 'Mode' Taste mehrmals, falls die Diashow nicht beim ersten Mal beendet werden kann.

# **TV Wiedergabefunktionen**

#### **Mode**

Wechselt zwischen den drei Wiedergabearten wie folgt:

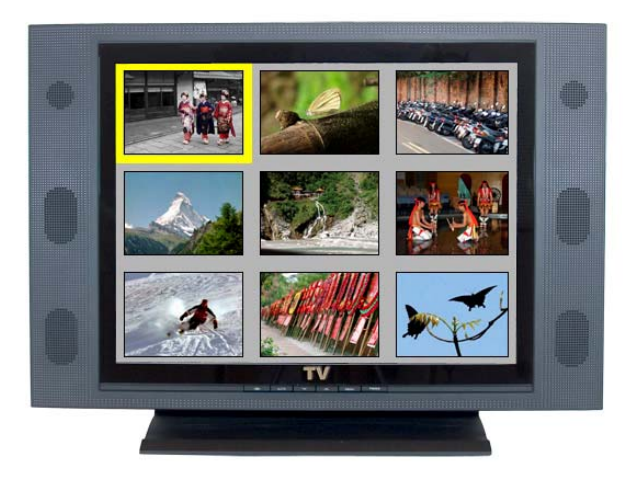

**1. Vorschau**: Darstellung neun kleiner Fotos. Verwenden Sie die Navigationstasten und 'Back/Next' um das gewünschte Bild zu wählen. Drücken Sie 'Enter' für Einzelansicht.

**2. Diashow**: Präsentiert alle Fotos in einer Diashow. Bilder werden automatisch alle paar Sekunden rotiert. Verwenden Sie die Rechts/Links Tasten um die Rotationszeit der Diashow zu ändern.

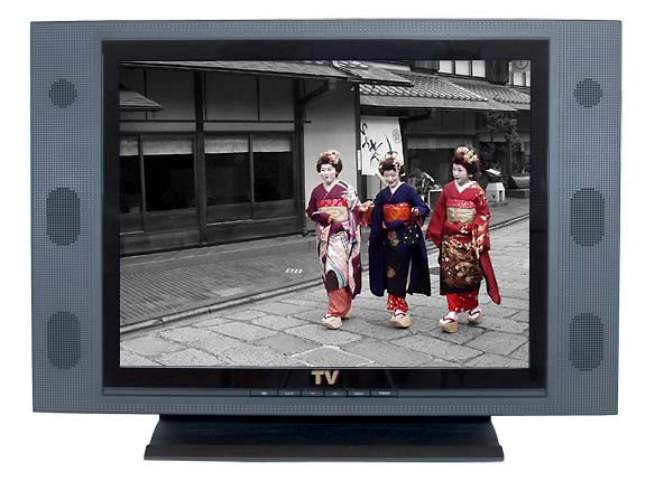

**3. Einzelansicht**: Zeigt ein einzelnes Bild (704x480). Verwenden Sie die Rechts/Links Tasten, um die nächsten Bilder zu sehen oder die 'Zoom', 'Pan' und 'Rotate' Tasten für weitere Funktionen.

# <span id="page-9-0"></span>Drücken Sie 'Zoom' in Einzelansicht um

Pan zu verwenden.

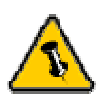

Die 'Next/Back' Tasten können nur in der Vorschau verwendet werden.

### **Enter**  Bestätigung der Einstellung oder Auswahl einer Datei.

#### **Arrow**

Links/Rechts/Oben/Unten Navigation und Pan Funktion für Vergrösserungen. Verwenden Sie die Pfeiltasten in der Vorschau um die gewünschte Datei auszuwählen oder um die Seite zu wechseln. Für Vergrösserungen können die Pfeiltasten verwendet werden, um den Ausschnitt zu ändern.

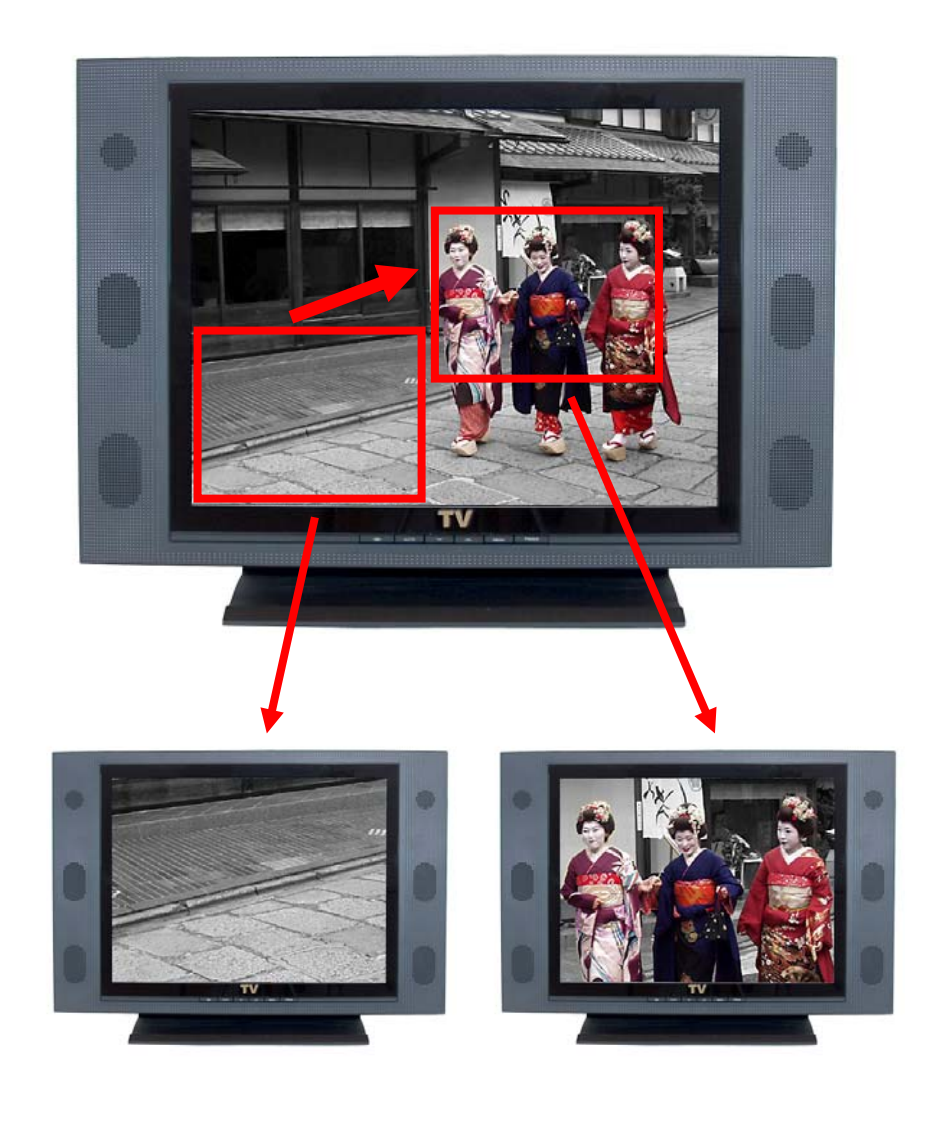

#### **Next/Back**

In der Vorschau drücken Sie die 'Next/Back' Tasten um die nächste Seite zu sehen.

#### **Zoom**

In der Vorschau drücken Sie die 'Zoom' Taste, um das Bild zu vergrössern. Verwenden Sie dann die Pfeiltasten, um den Ausschnitt zu verändern.

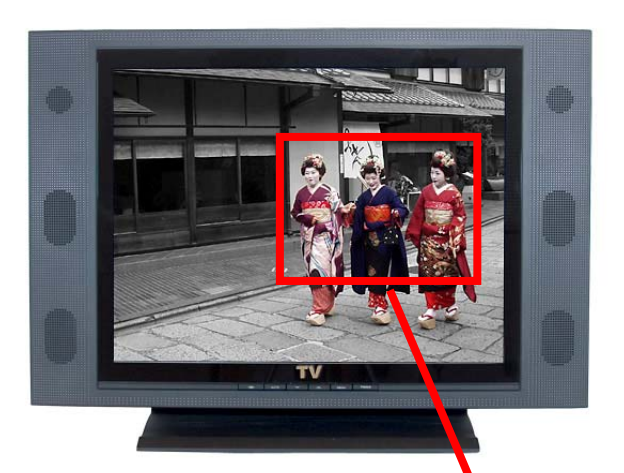

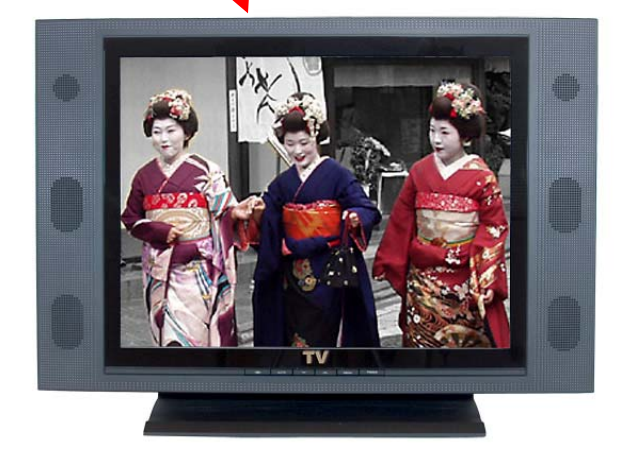

<span id="page-10-0"></span>Die Standard-Vergrösserung ist 1x (1024x1024). Drücken Sie die 'Zoom' Taste ein zweites Mal, um in die Einzelansicht zurück zu gelangen.

Grosse Fotos mit einer Auflösung von mehr als 1024x1024 können ein zweites Mal vergrössert werden! Drücken Sie die 'Zoom' Taste zweimal um die volle Grösse zu sehen, drücken Sie die Taste noch einmal um in die Einzelansicht zurück zu gelangen.

<span id="page-11-0"></span>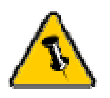

Das Rotieren der Bilder funktioniert nur bei Einzelansicht und nur für JPG Dateien.

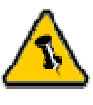

Um denselben Film (AVI) ein zweites Mal abzuspielen, drücken Sie die 'Rotate' Taste nachdem der Film gestoppt hat.

#### **Rotate**

Drücken Sie die 'Rotate' Taste, um das Bild im Uhrzeigersinn zu drehen. Das Foto wird jedes Mal um 90 Grad gedreht.

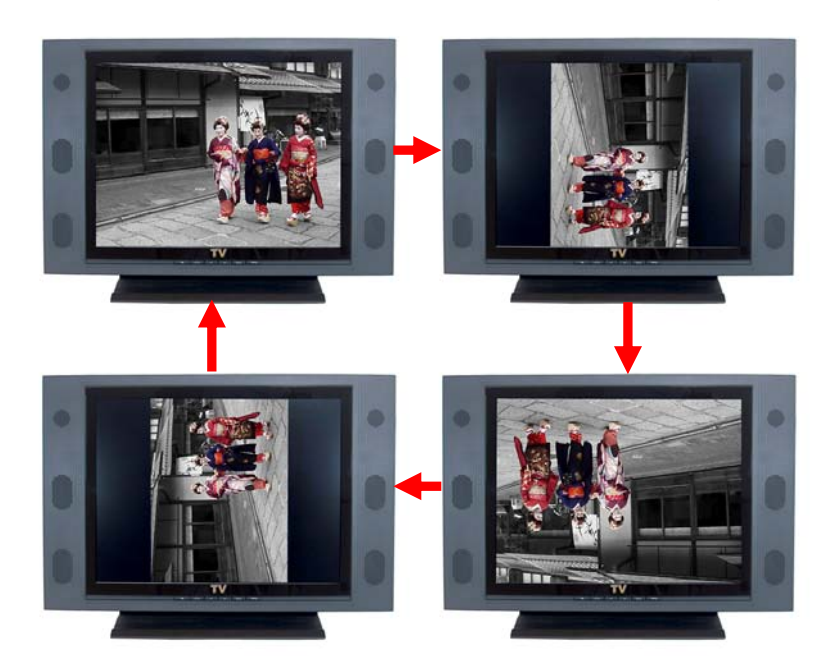

<span id="page-12-0"></span>Um einen Film (AVI) anzuhalten, drücken Sie die 'Mode' Taste.

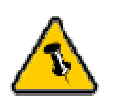

In der Dateianzeige ist es empfohlen die Beschreibung einzuschalten, um die Navigation zu erleichtern. Drücken Sie die 'Info' Taste um diese Funktion aufzurufen.

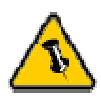

In der Dateianzeige kann die 'Rotate' Taste verwendet werden, um den Ordner zu verlassen. Die Pfeiltaste sind für die Navigation, die 'Enter' Taste um ein bestimmten Ordner auszuwählen.

#### **JPG/AVI**

Wechselt zwischen Wiedergabe von entweder JPG Dateien oder AVI Dateien. JPG Dateien müssen mit Standard Baseline Kompression gespeichert werden, AVI Dateien (Motion JPG) müssen 15fps verwenden.

Um einen Film abzuspielen, drücken Sie die 'Enter' Taste, um ihn während der Wiedergabe anzuhalten, drücken Sie die 'Mode' Taste.

#### **Info**

Durch Drücken der 'Info' Taste wird die Beschreibung ein- und ausgeschaltet. Folgende Informationen werden angezeigt: Dateiname, Nummer, Auflösung, Datum und Speicherkarte.

#### **Display**

Wechselt zwischen Bildanzeige (Alle Dateien anzeigen) und Dateianzeige (Ordner anzeigen).

Bildanzeige präsentiert alle Bilder auf der Karte, egal in welchem Ordner.

Dateianzeige ist nach Ordner sortiert und erscheint so wie beim USB Kartenleser am Computer. Verwenden Sie die 'Enter' Taste, um einen Ordner auszuwählen und die Taste 'Rotate', um den Ordner zu verlassen. Die Pfeiltasten können zur Navigation verwendet werden.

#### **Language**

Spracheinstellung für das Systemmenü - erhältlich in Deutsch, Englisch und Chinesisch.

Anmerkung: Nur Englische Dateinamen sind unterstützt! Die Spracheinstellung ändert nichts an der Anzeige der Dateinamen, Deutsche oder Chinesische Zeichen sind darum nach wie vor nicht unterstützt.

#### **Einstellungen**

Drücken Sie die 'Setup' Taste für das Systemmenü und weitere Einstellungen. Verwenden Sie die Pfeiltasten für die Navigation und die 'Enter' Taste, um die Auswahl zu bestätigen.

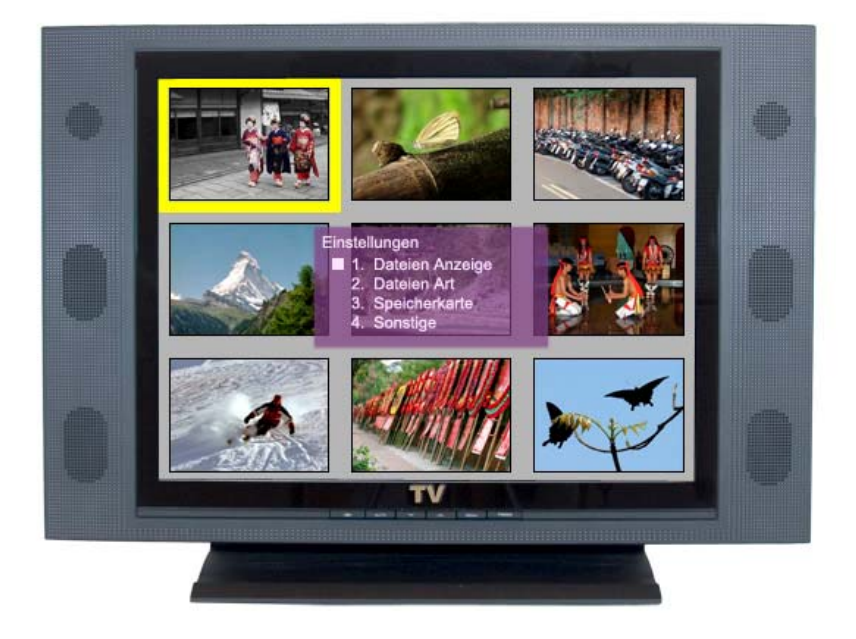

#### **Dateien Anzeige**:

- 1) Beschreibung: die selbe Funktion wie 'Info' Taste um Beschreibung ein und auszuschalten.
- 2) Darstellungsart: die selbe Funktion wie 'Display' Taste um Bildanzeige oder Dateianzeige auszuwählen.

#### **Dateienart**:

Wechselt zwischen Wiedergabe von JPG oder AVI Dateien. Die selbe Funktion wie 'JPG/AVI' Taste.

#### **Speicherkarte**:

Wählen Sie die entsprechende Speicherkarte, entweder CF, SM, SD oder MS. Nur nötig, falls sich mehrere Karten gleichzeitig im Gerät befinden.

<span id="page-13-0"></span>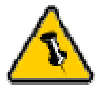

Um das Systemmenü zu verlassen, warten Sie 5 Sekunden lang oder drücken Sie die 'Setup' Taste.

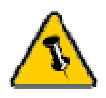

Dia Rotationszeit kann entweder über das Systemmenü eingestellt werden oder während der Diashow mittels der 'Rechts' oder 'Links' Pfeiltaste.

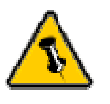

**Spracheinstellung** für das Systemmenü kann entweder mittels 'Language' Taste oder über das Systemmenü eingestellt werden.

#### **Sonstige (Weitere Einstellungen)**:

- 1) TV Auflösung: wähle zwischen 4:3 und 16:9 Format
- 2) Spracheinstellung: selbe Funktion wie 'Language' Taste, für Systemmenü. Sprachauswahl zwischen Deutsch, English und Chinesisch
- 3) Dia Rotationszeit: ändert die Rotationszeit für die Diashow in Sekunden
- 4) Übergangseffekt: um den Überganseffekt während der Diashow ein und auszuschalten

<span id="page-15-0"></span>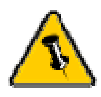

Der Ein/Aus Schalter am Kartenleser wird nicht benötigt, wenn er direkt an den **Computer** angeschlossen ist.

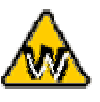

\*Der Kartenleser erscheint als 4 Wechseldatenträger auf dem Arbeitsplatz. Jeder Laufwerksbuchstabe stellt einen Kartenschlitz dar. Von oben nach unten ist es zuerst CF, dann SM, MS und die SD Karte.

# **Kapitel 3 – USB Kartenleser**

# **Verbindung zum Computer**

Verbinden Sie den 'Pvisto' Kartenleser mittels USB Kabel mit dem Computer. Der Kartenleser ist bereit für den Betrieb sobald die grüne LED aufleuchtet. Die Speicherkarte kann nun eingeführt werden.

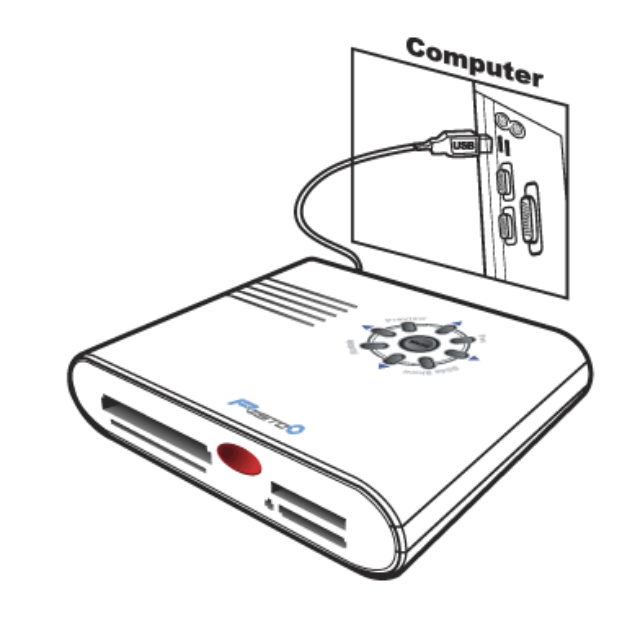

# **Installation für den PC**

#### **Treiber Installation für WinME, Win2000 und WinXP**:

- Schalten Sie den Computer ein und starten sie das System
- Schliessen Sie den 'Pvisto' per USB an
- Warten Sie einen Moment für die Treiberinstallation
- Der Kartenleser ist nun auf dem Arbeitsplatz eingerichtet\*

#### **Treiber Installation für Win98/SE**:

- Schalten Sie den Computer ein und starten sie das System
- Legen Sie die Treiber CD in das CD-ROM Laufwerk ein
- Schliessen Sie den 'Pvisto' per USB an
- Folgen Sie den Hinweisen des Installations-Wizard
- Der Kartenleser ist nun auf dem Arbeitsplatz eingerichtet\*

<span id="page-16-0"></span>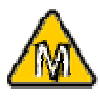

Der Kartenleser erscheint nur, wenn eine Karte eingeführt ist.

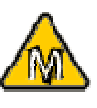

Wen ein Memory Stick (MS Karte) verwendet wird, können maximal zwei Karten zur gleichen Zeit eingeführt werden!

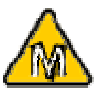

Um Datenverluste zu verhindern, folgen Sie immer der Beschreibung auf der rechten Seite für die Entfernung der Speicherkarte.

#### **Entfernen des Kartenlesers**:

- Klicken Sie auf das Symbol für externe Geräte
- Wählen Sie den 'Pvisto' Kartenleser aus, um ihn zu entfernen

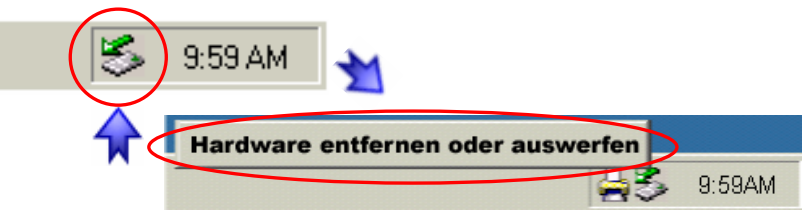

# **Installation für den Macintosh**

#### **Mac OS X**:

- Schalten Sie Ihren Computer ein und starten Sie Mac OS X
- Schliessen Sie den 'Pvisto' Kartenleser per USB an
- Stecken Sie eine Karte in der Kartenleser und der Ordner erscheint auf dem Bildschirm

#### **Entfernen der Speicherkarte**:

- Ziehen Sie das Kartensymbol in den Papierkorb um das Gerät abzumelden
- Entfernen Sie die Karte oder das Gerät

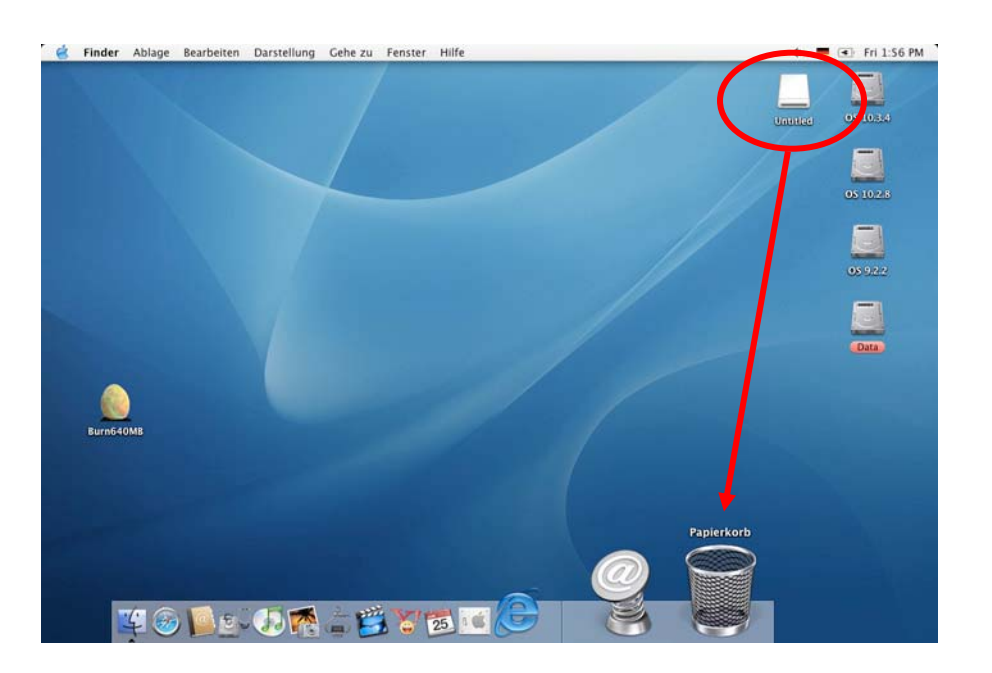

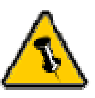

Garantiebestimmungen Ihres Verkäufers aufmerksam durch! Diese können eventuell von dem hier geschriebenen abweichen.

# **Technische Fragen**:

<span id="page-17-0"></span>Für Reparaturen und andere technische Fragen wenden Sie Lesen Sie die sich bitte an Ihren Verkäufer oder den Online Support!

# **Über dieses Handbuch**:

Dieses Handbuch wurde für zwei Versionen des Pvisto geschrieben. Bilder und Beschreibungen können daher von dem Ihnen erworbenen Produkt abweichen.

© Copyright 2004 by Macpower & Tytech Technology. Alle Rechte vorbehalten.

Änderungen des Inhaltes dieser Anleitung sind ohne Vorankündigung vorbehalten. Kein Teil dieser Anleitung darf ohne die schriftliche Genehmigung des Herstellers reproduziert werden. Die in dieser Anleitung dargestellten Anzeigebeispiele und Beschreibungen können von den tatsächlichen Anzeigen des aktuellen Produkts oder dem Inhalt etwas abweichen. Macpower & Tytech Technology ist nicht verantwortlich für irgendwelche Schäden oder Verluste, die auf die Verwendung dieser Anleitung zurückzuführen sind.